2023

# AIMOTOR 上位机调试软件简易使用说明

V20231123

上海四横电机

## AIMTOR 上位机调试软件简易使用说明

## 目录

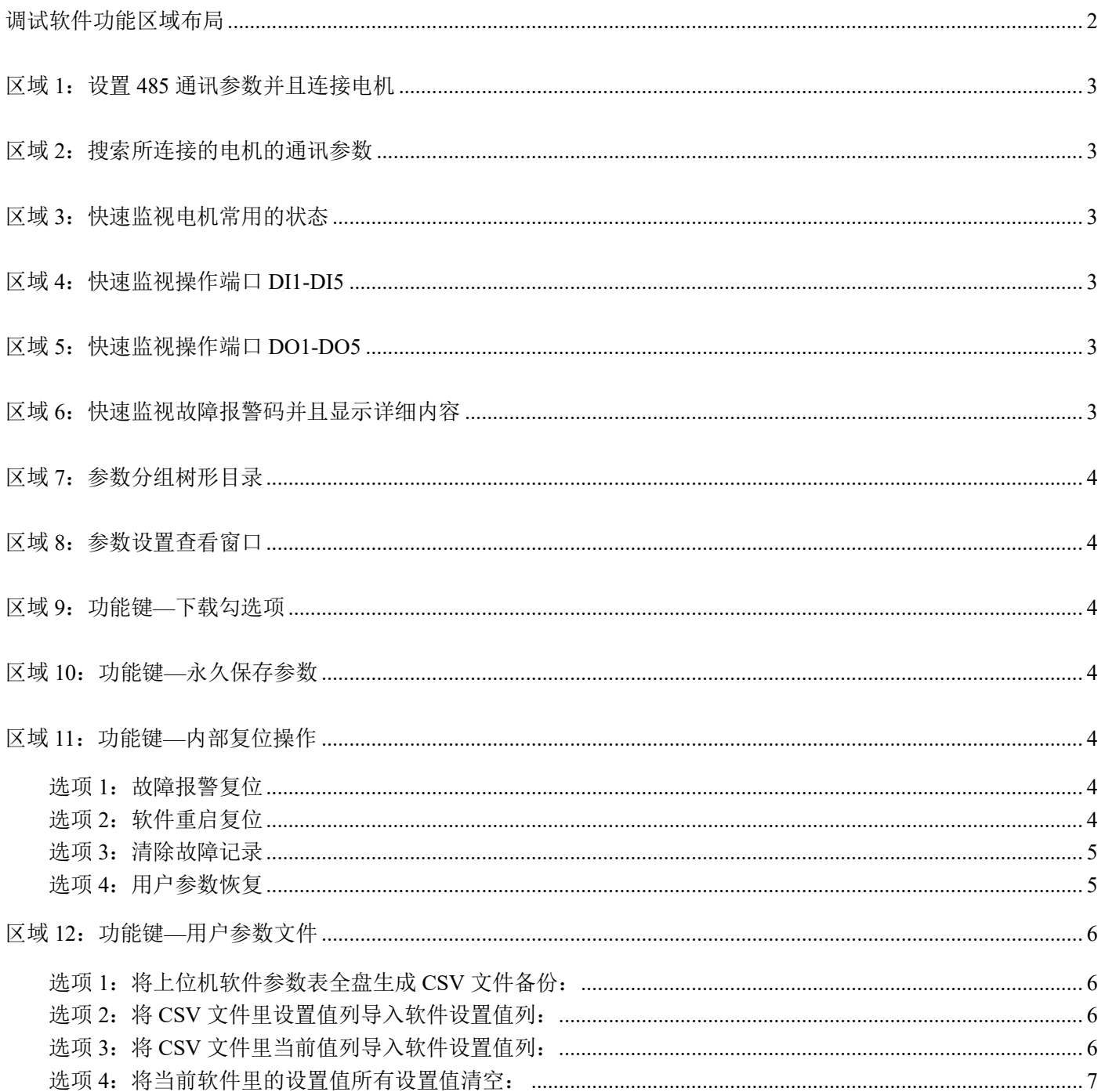

## <span id="page-2-0"></span>调试软件功能区域布局

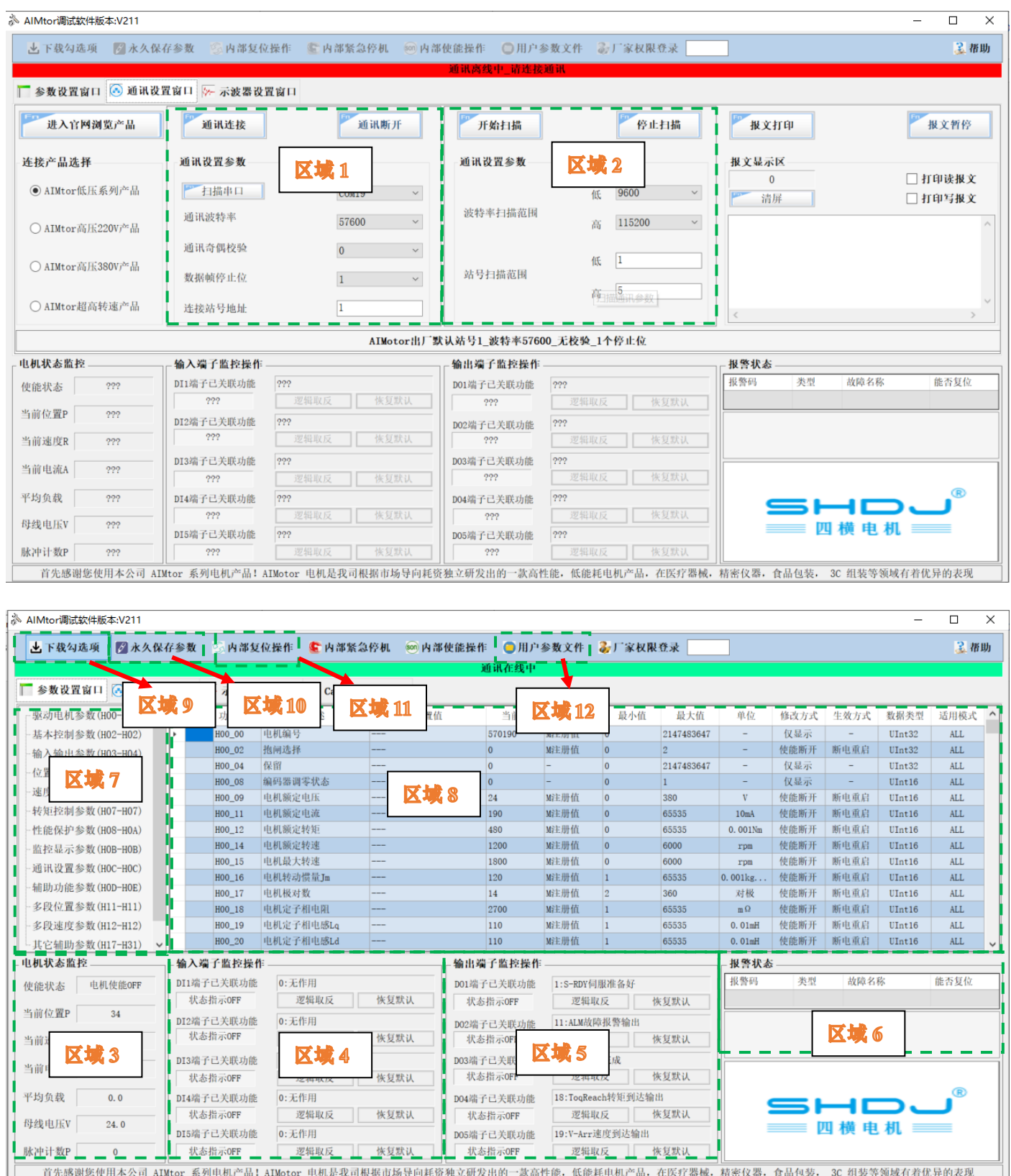

## <span id="page-3-0"></span>区域 **1**:设置 **485** 通讯参数并且连接电机

在已知所连接的电机的站号,波特率,校验位的并且正确连接好通讯线缆选择 PC 端串口号情况下,点击通讯连接, 软件将与电机建立 485 通讯;

## <span id="page-3-1"></span>区域 **2**:搜索所连接的电机的通讯参数

在未知所连接的电机的站号,波特率,校验位的情况下,首先正确连接好通讯线缆选择 PC 端串口号选择搜索的范 围,点击开始扫描,上位机将逐一尝试,扫描到站点后将显示正确的通讯参数;

## <span id="page-3-2"></span>区域 **3**:快速监视电机常用的状态

<span id="page-3-3"></span>此区域的值的来源于 H0B 监控参数组对应的参数,主要是单独显示便于查看

### 区域 **4**:快速监视操作端口 **DI1-DI5**

作用 1: 当端口未接入开关信号时可取反该 DI 逻辑, 使其关联的功能生效, 作用 2: 快速查看 DI 端口状态与其分配的功能 DI1 功能分配显示来源于 H03-02 参数(DI1 功能选择); DI1 按钮操作逻辑取反与恢复实质是往 H03-03(DI1 逻辑选择)参数值写 1 写 0; DI1 的状态指示来源于 H0B-03 (DI 状态监控) 的 bit0 位状态; 其它依次类推

## <span id="page-3-4"></span>区域 **5**:快速监视操作端口 **DO1-DO5**

作用 1: 快速修改输出逻辑; 作用 2: 快速查看 DO 端口状态与其分配的功能 DO1 功能分配显示来源于 H04-00 参数(DO1 功能选择); DO1 按钮操作逻辑取反与恢复实质是往 H04-01(DO1 逻辑选择)参数值写 1 写 0; DO1 的状态指示来源于 H0B-05 (DO 状态监控) 的 bit0 位状态; 其它依次类推

## <span id="page-3-5"></span>区域 **6**:快速监视故障报警码并且显示详细内容

便于用户快速直接的查看报警详情

根据来源于 H0B-34 显示的报警码软件显示其报警详细内容,用户根据报警详情去判断并解决;

## <span id="page-4-0"></span>区域 **7**:参数分组树形目录

便于用户通过参数组快速定位找到期望查看或设置的参数号; 点击参数组后,区域 8《参数设置查看窗口》将显示该组所有参数

#### <span id="page-4-1"></span>区域 **8**:参数设置查看窗口

点击参数组后,本区域将显示区域 7《参数分组树形目录》所选的参数组所有参数;

- 状态列: 当用户在参数的《设置值》列修改了新的值, 且新值与当前值不一致, 则此参数的《状态》列将自动 勾选待下载,点击《下载勾选项》时将勾选的参数设置值进行下载;下载成功后参数当前值与设置值一致,状 态列的勾选自动取消;
- 设置值列:用于设置输入新的参数值,监控参数不可设置,标识"---"的表示需要密码才可设置;
- 当前值列:用于显示当前所连接的电机上传至软件的参数当前实时值
- 最小值&最大值列: 用户输入的设置值必须在此范围内, 否则软件不允许输入
- 修改方式列:某些参数修改方式为<使能断开>表示为需要先断开使能,在设置,否则下载时提示不可下载;
- 生效方式列:某些参数生效方式为<断电重启>表示为此参数修改下载后需要重新上电才生效;
- 数据类型列: 主要用于使用 485 通讯控制时确认参数的数据类型与宽度;

#### <span id="page-4-2"></span>区域 **9**:功能键—下载勾选项

<span id="page-4-3"></span>用于下载区域 8 已勾选的参数设置值;点击此按钮后将弹出下载列表窗口,上位机软件将根据下载列表逐一下载;

#### 区域 10: 功能键一永久保存参数

点击《下载勾选项》按钮并且进行下载后,参数值会临时存储在控制芯片的 RAM 临时区域不具有断电记忆功能,断 电后参数值将会恢复到前一次保存的值;

点击《永久保存参数》按钮后,参数值会存入 EEPROM 永久区域, 断电重新上电修改的参数值不会丢失; 正常情况修改完参数设置值进行下载后应该继续点击《永久保存参数》按钮,防止意外断电,导致参数值未保存;

## <span id="page-4-4"></span>区域 **11**:功能键—内部复位操作

#### <span id="page-4-5"></span>选项 1: 故障报警复位

用于复位产生的故障报警;当电机产生报警时,用户需要先根据报警信息和严重性进行排查;

#### <span id="page-4-6"></span>选项 2:软件重启复位

当修改了一些需要断电重启的参数,或试图重启电机,此操作可替代硬件断电进行软件重启复位,当电机产生 报警时,软件复位无效,需要在电机无故障情况下进行操作;

#### <span id="page-5-0"></span>选项 3:清除故障记录

可以清除 H0B-33,H0B-34 参数的历史报警信息;

## <span id="page-5-1"></span>选项 4: 用户参数恢复

可以一键恢复非厂家权限的参数默认值;

## <span id="page-6-0"></span>区域 12: 功能键一用户参数文件

图 **1 CSV** 文件:

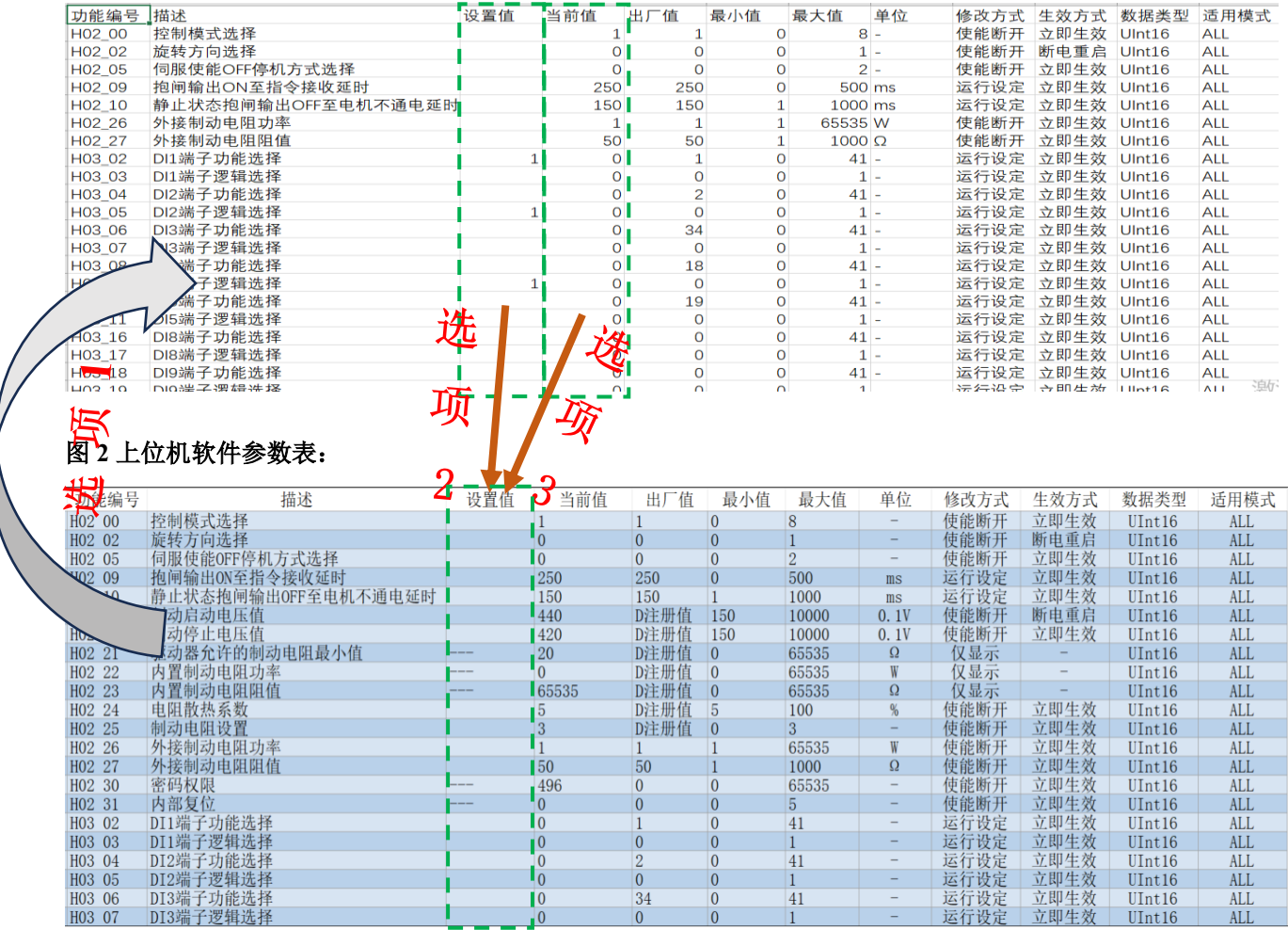

#### <span id="page-6-1"></span>选项 1: 将上位机软件参数表全盘生成 CSV 文件备份:

将图 2 里的上位机软件参数表所有参数信息进行导出图 1 里的 CSV 格式文件,可用 EXCEL 进行查看和修改;

#### <span id="page-6-2"></span>选项 2: 将 CSV 文件里设置值列导入软件设置值列:

将图 1 里的 CSV 格式文件里的《设置值》列的值导入进图 2 上位机软件参数表的《设置值》列里; 作用: 一般用户修改一些关键参数, 可事先在软件(图 2)的参数设置值列填入修改的参数值, 并导出 CSV 文件进 行备份,之后可导入此 CSV 文件里设置值列到软件设置值列,如果存在差异软件会自动勾选,便于下载差异项;

#### <span id="page-6-3"></span>选项 3: 将 CSV 文件里当前值列导入软件设置值列:

将图 1 里的 CSV 格式文件里的《当前值》列的值导入进图 2 上位机软件参数表的《设置值》列里; 作用: 此选项与选项 2 的差异是将 CSV 文件的当前值列进行导入, CSV 当前值列是导出时所连接电机的参数当前 值;一般确认现在连接的电机与当初导出 CSV 文件时所连接的电机确定一致时才使用此操作。否则参数下载后会导 致参数不适用的异常; 通常使用选项 2,只导入特定的参数是比较安全的;

## <span id="page-7-0"></span>选项 4: 将当前软件里的设置值所有设置值清空:

作用:一般是导入或设置较多不合适的参数设置值,可使用此选项一键清除设置列的值,避免被勾选;